<span id="page-0-2"></span>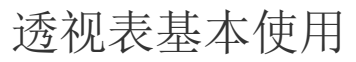

[1.描述](#page-0-0) [2.构建数据透视表](#page-0-1)

[3.其他设置](#page-5-0)

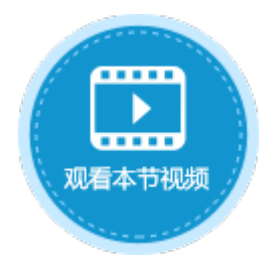

<span id="page-0-0"></span>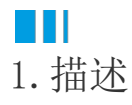

数据透视表将表格中的数据进行汇总分析,因此页面中需要先绑定表格。

<span id="page-0-1"></span>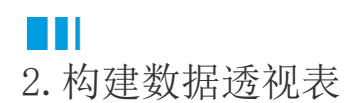

下面介绍如何构建数据透视表。

操作步骤

0 绑定表格后,在页面中选择一个区域,设置其单元格类型为数据透视表。

2 在单元格设置中,单击"透视表设置",弹出透视表设置对话框。

图1 数据透视表

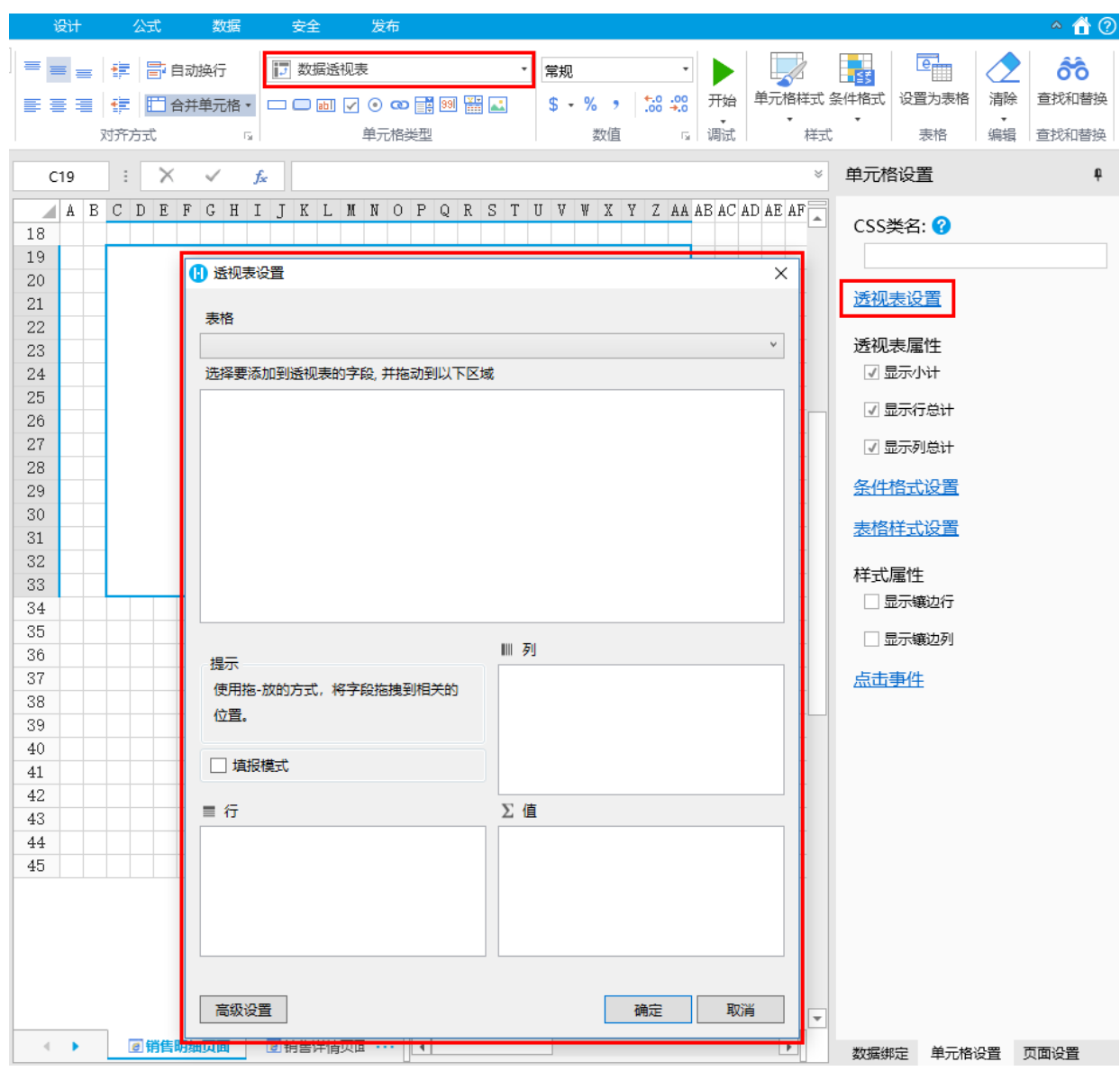

 $\bullet$ 

在透视表设置对话框中,选择表格,选择后,表格中的所有字段就会显示在下面区域中。

图2 选择表格

## 表格  $\checkmark$ 销售明细表 选择要添加到透视表的字段,并拖动到以下区域 C4:销售大区 G4:销售大区ID K4:销售省份 04:销售门店 S4:支付方式 W4: 金额

0 选择要添加到透视表的字段,使用拖-放的方式,将字段拖拽到行、列和值区域。

图3 拖拽字段

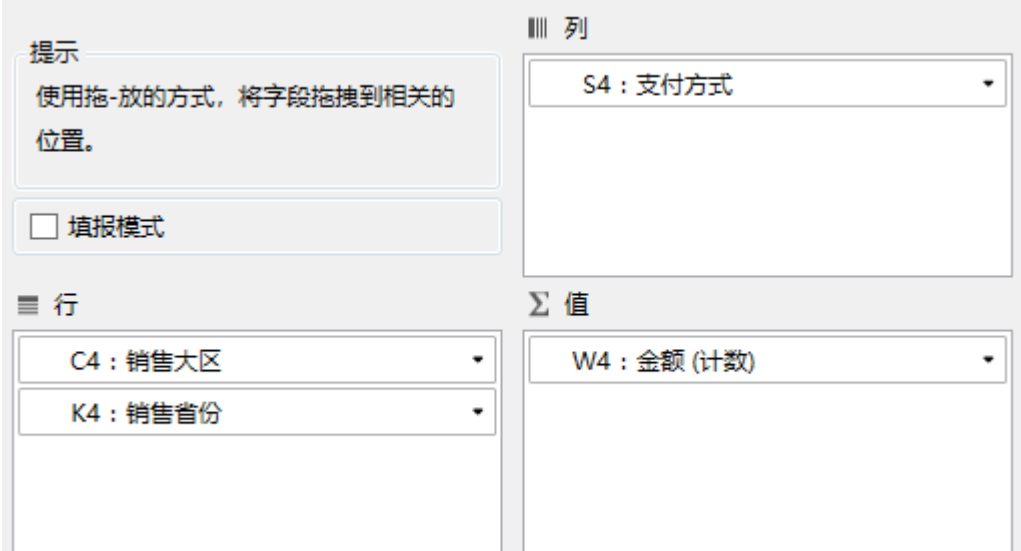

各区域之间的字段可以相互移动,可直接选中一个字段将其移动到其他区域中,也可以单击字段右侧的下拉菜单,单击选择移动到 其他两个区域。

图4 移动字段

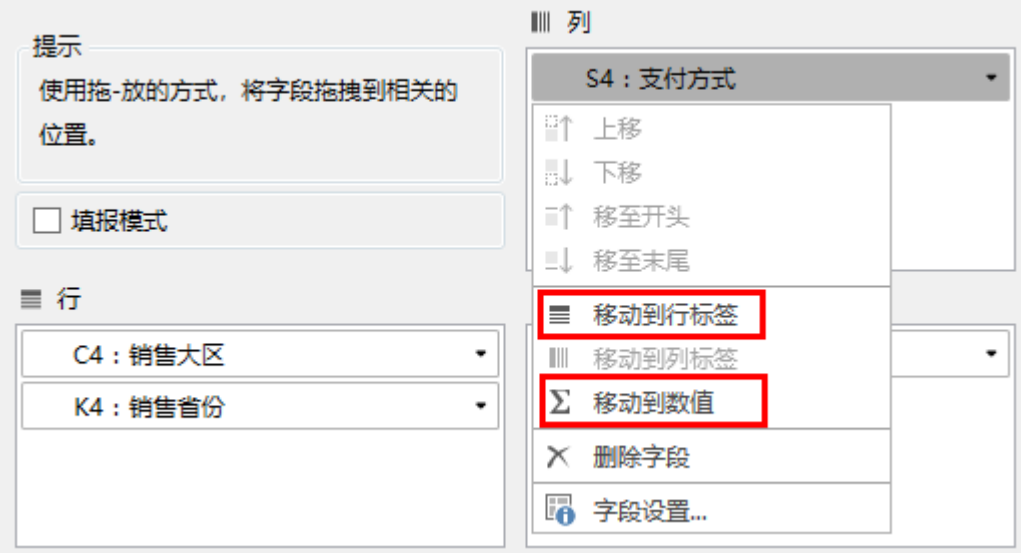

G

字段设置。单击字段右侧的下拉菜单,选择"字段设置"。

行、列区域的字段设置中可设置字段关联的值及数字格式。

图5 行、列字段设置

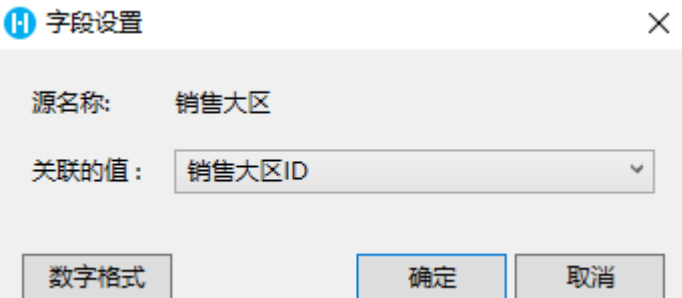

值区域的字段设置中可设置字段的自定义名称、值汇总方式、总计汇总方式及数字格式。

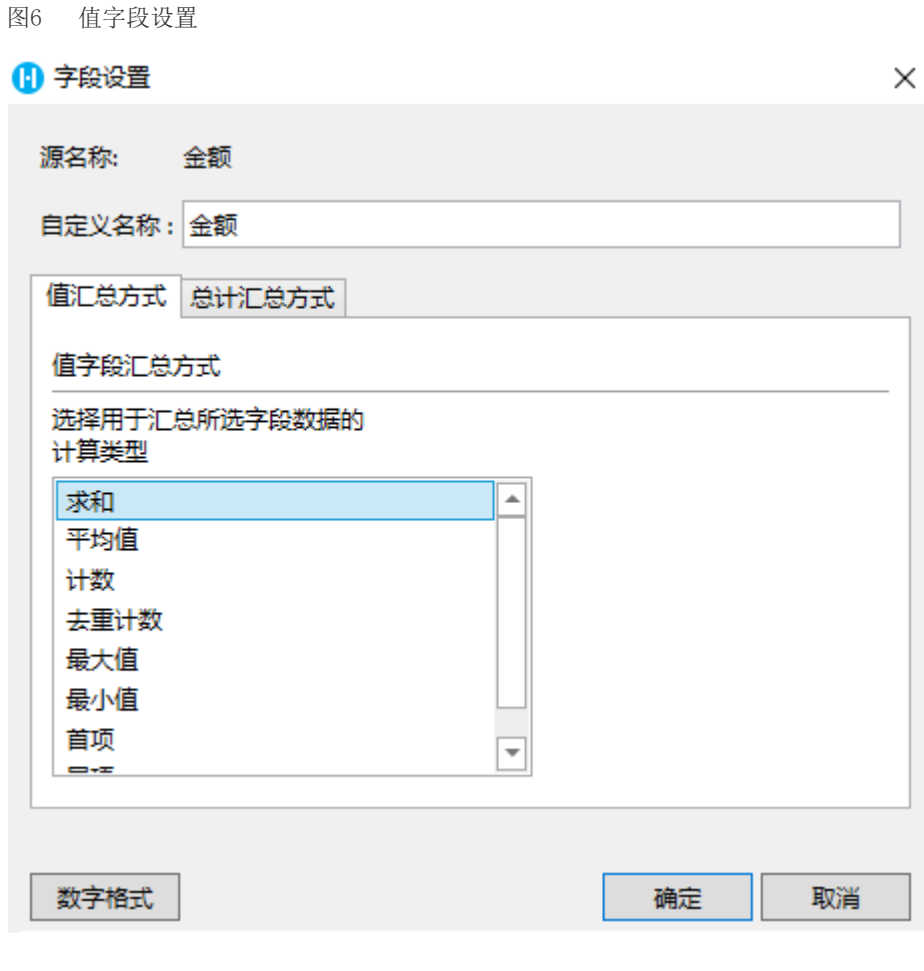

设置完成后,单击"确定",关闭透视表设置对话框,完成数据透视表的构建。

运行页面,在浏览器中可查看构建好的数据透视表。

图7 数据透视表

 $\bullet$ 

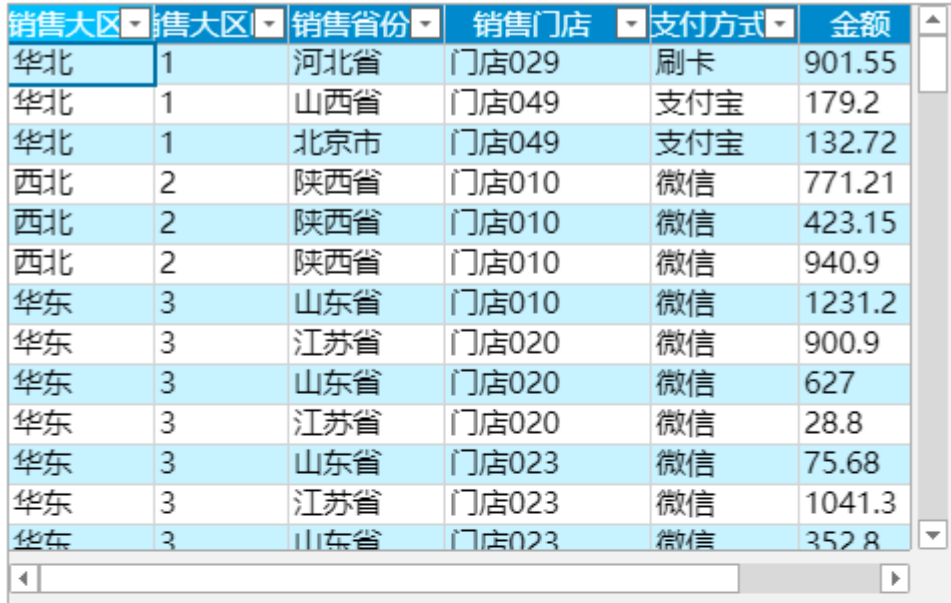

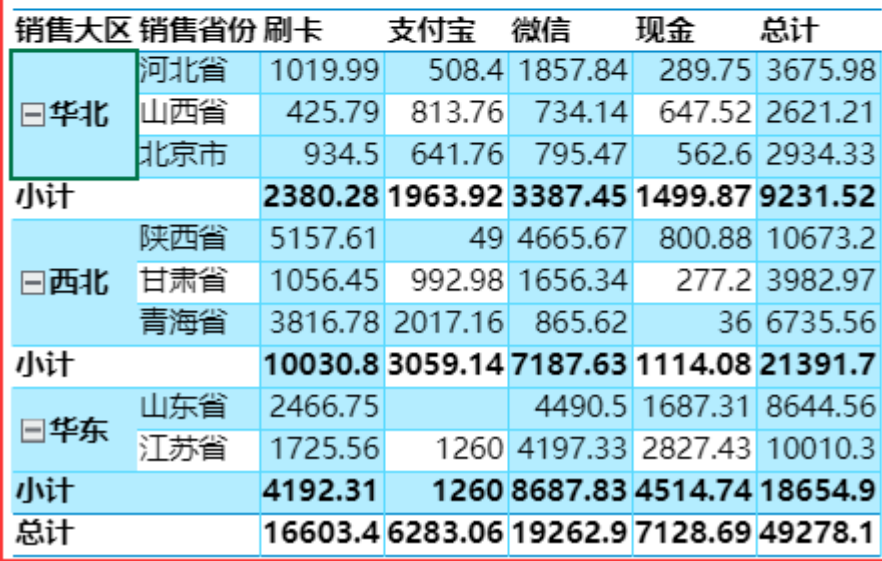

 $\bullet$ 

构建完数据透视表后,您还可以设置透视表属性。透视表属性包括显示小计、显示行总计和显示列总计。默认勾选这三项。

图8 透视表属性

## 透视表属性

√显示小计

- √ 显示行总计
- √ 显示列总计
- 图9 透视表属性

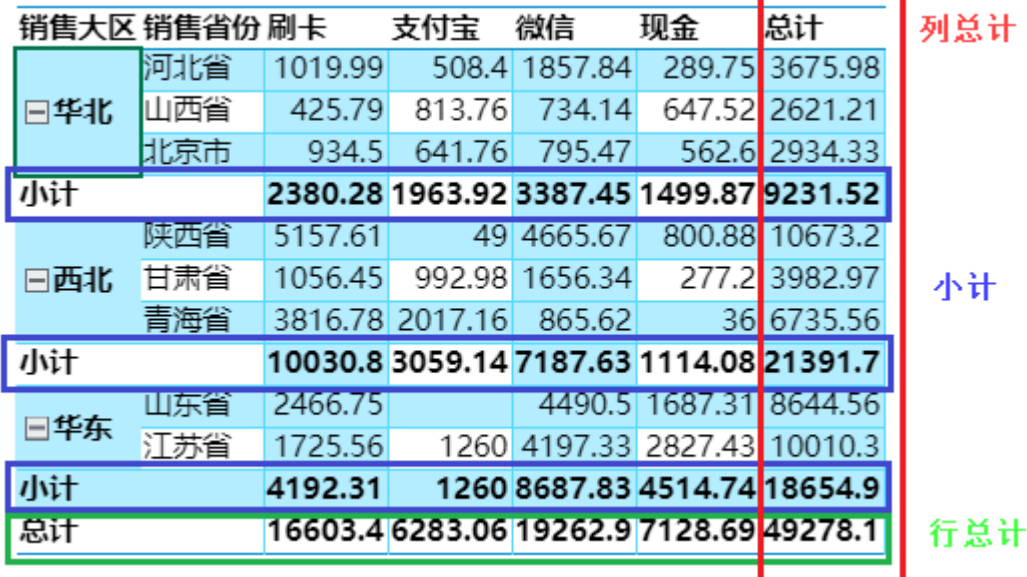

٠

取消勾选后,数据透视表显示如下。

图10 不勾选小计、行总计及列总计

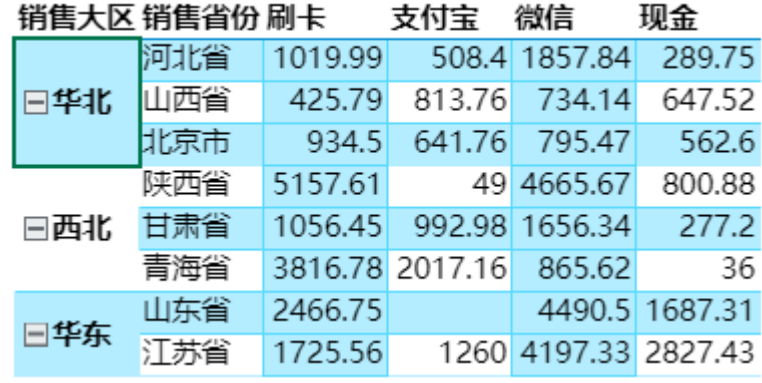

说明

双击数据透视表单元格,可以直接打开透视表设置对话框。

## <span id="page-5-0"></span> $\blacksquare$ 3.其他设置

在透视表设置对话框中,可以进行冻结行头、默认展开和导出设置。

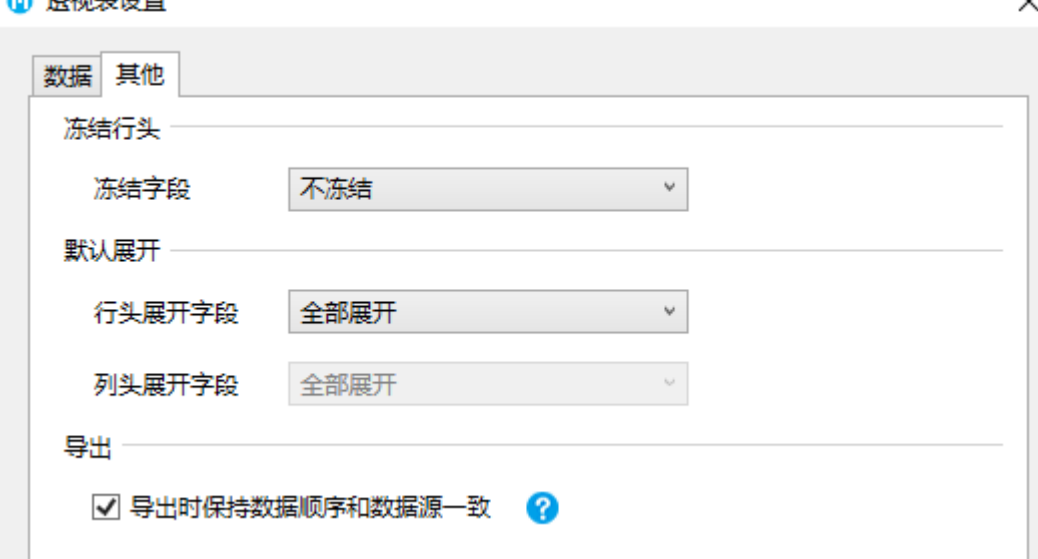

- 冻结行头:设置冻结行头字段后,不管怎样移动数据透视表的滚动条,都能看到冻结的行标题。具体请参[见设置冻结与展开字段](https://help.grapecity.com.cn/pages/viewpage.action?pageId=72356340)
- $\ddot{\circ}$ 默认展开:设置默认要展开的字段,展开的字段可以通过单击  $\boxminus$ 进行折叠,折叠的字段可以通过单击  $\overline{+}$ 进行展开。具体请参[见设置冻结与展开字段](https://help.grapecity.com.cn/pages/viewpage.action?pageId=72356340)。 导出:勾选后,导出数据透视表时数据的顺序会与数据源中数据的顺序保持一直,会降低导出时的性能。默认为勾选状态。您可 以取消选中此选项以提升导出时的性能。

[回到顶部](#page-0-2)

通过手机主机器